## **IPFX Live Graphs**

Product version 4.3 SP4

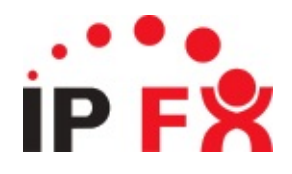

## <span id="page-1-0"></span>**About This Guide**

The purpose of this document is to provide the user with information on how to use this IPFX product.

# **Typographical Conventions**

Before you start using this guide, it is important to understand the terms and typographical conventions used in the documentation.

The following kinds of formatting in the text identify special information.

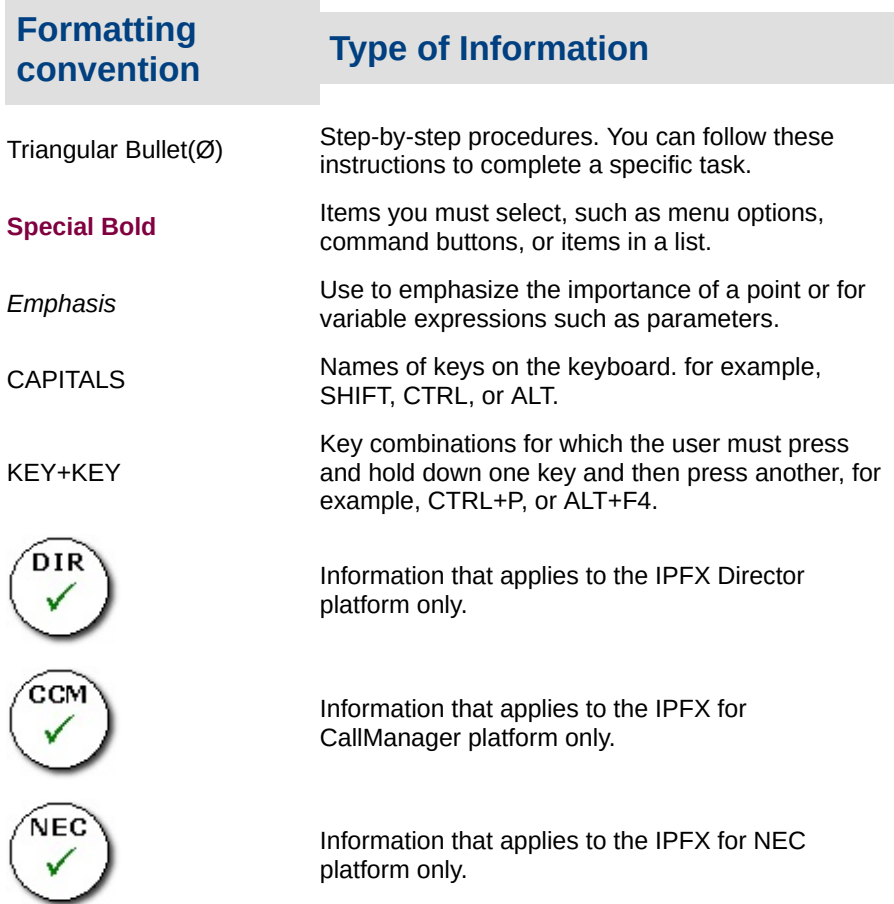

**See Also** About This [Guide](#page-1-0)

# **About IPFX Live Graphs**

IPFX Live Graphs enables users to view information realtime in Chart form. There are four main Chart Types that you can select from:

- Grade of Service
- **Longest Waiting Call**
- **PBX Call History**
- **Queue Call History**

IPFX Live Graphs enables you to:

- Set the Views where you can group multiple charts together for future reference
- **Filter Charts by Queue**
- Save Views/Charts into files
- Export Views/Charts to any file type you wish, using a third party programme called Teechart.
- Export the Data behind the Chart to a file type you wish, again using Teechart.

#### **Glossary of Terms:**

**Chart Type:** Name of the Standard Chart Type

**Custom Title:** Similar to a page or spread sheet with Microsoft's Excel, this is where you can create a customised Title of a Chart, based on the Chart Type, eg: Grade of Service for Queue 404

**View:** Similar to a file or a workbook in Microsoft's Excel, this is a view of the Chart Type and/or Titles you have on your screen. There can be multiple charts/titles on your screen within one view.

## <span id="page-4-0"></span>**How to Use IPFX Live Graphs**

- 1. Double-click on the IPFX Live Graphs icon.
- 2. The screen below displays.

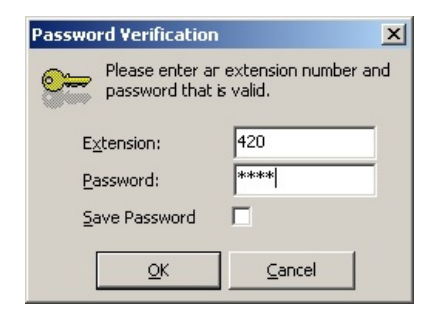

- 3. Enter your extension number and password.
- 4. Click **OK**.
- 5. The IPFX Live Graphs screen displays.

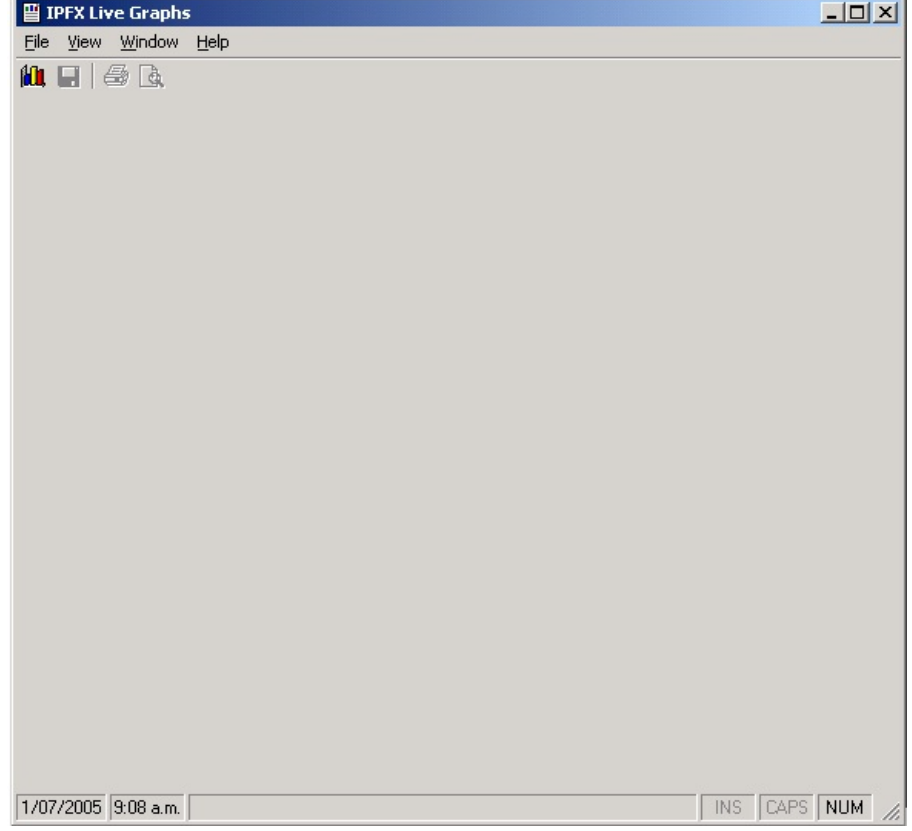

## <span id="page-5-0"></span>**Creating a New Chart**

### **To open a new Chart**

- 1. Click **File**
- 2. Click **New,** i.e.

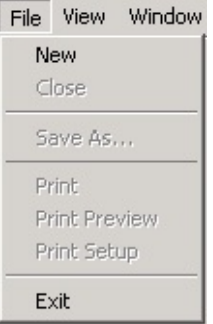

3. The **Create a New Chart** screen displays.

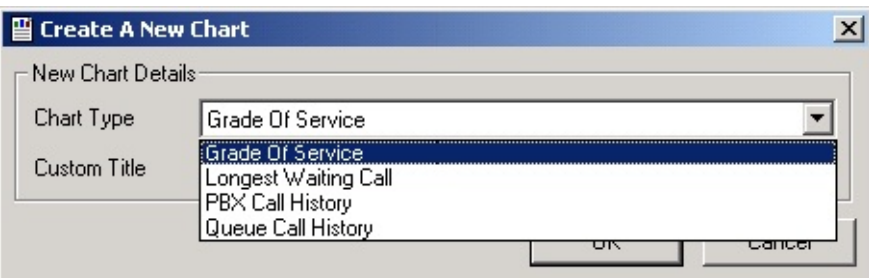

4. Select your Chart from the drop-down Menu and the View will display.

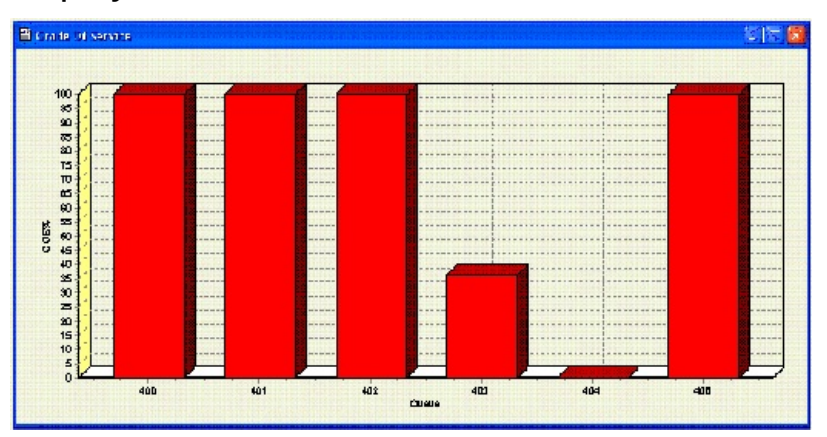

### **To open a new Chart with a Customised Title**

- 1. Follows steps 1 to 3 above.
- 2. Enter a Custom Title for your Chart, eg: Grade of Service for Queue

408.

- 3. Click **OK.**
- 4. The screen below displays.

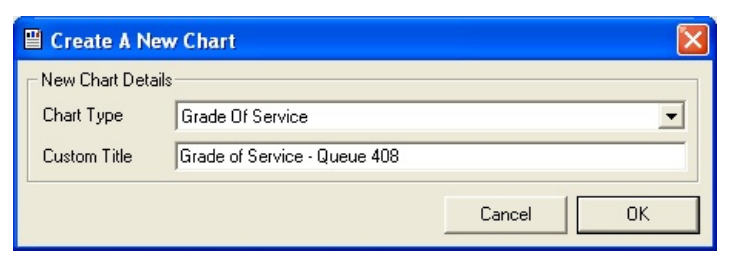

- 5. Click **OK**.
- 6. A View similar to that shown below displays with the new name showing.

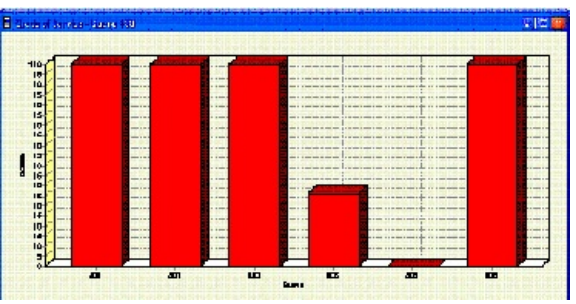

You can now filter this chart to select the Queue 408 only as follows:

- 7. Right-click on the Chart
- 8. Select **Filter**

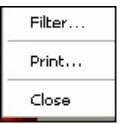

9. Select the Queue or Queues you wish to display

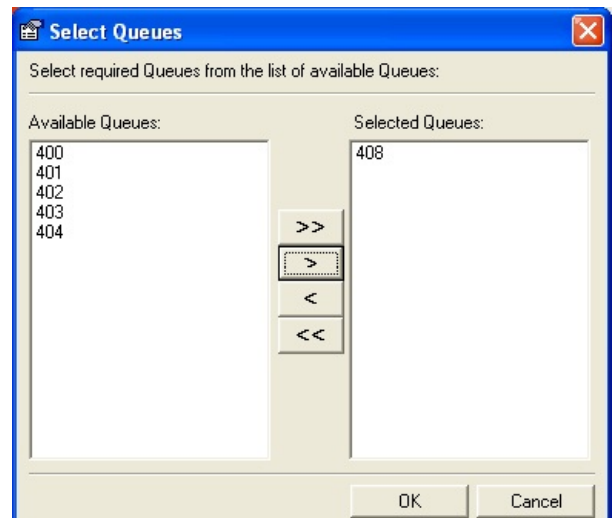

10. Select **OK** to display your new View.

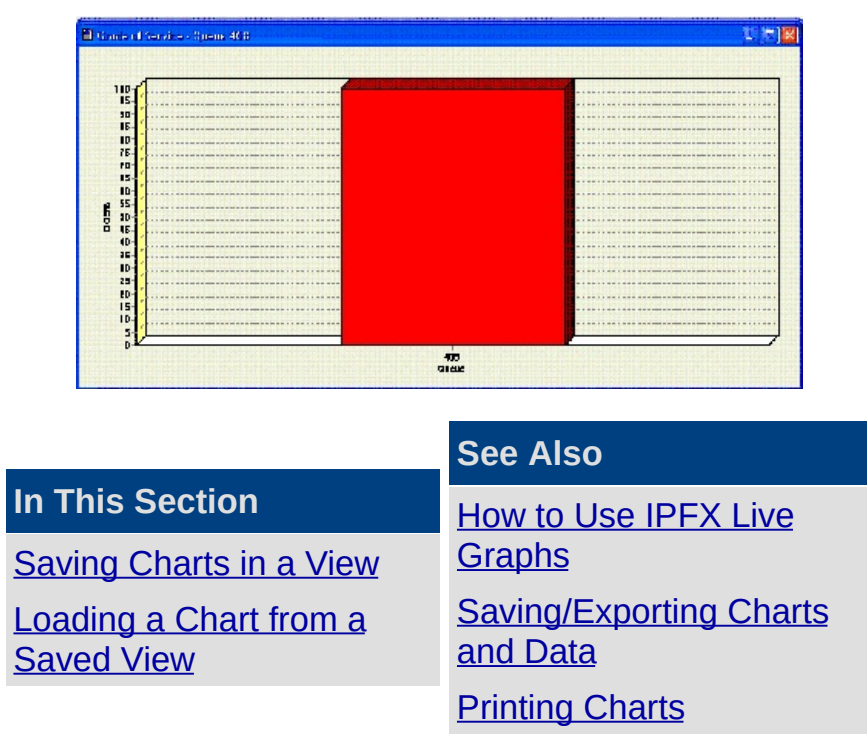

### <span id="page-8-0"></span>**Saving Charts in a View**

You can save Views and reload at a later date if required. One View can hold multiple Charts as desired.

#### **To Save a View**

- 1. Select the views you wish to Save on your Screen
- 2. Select View

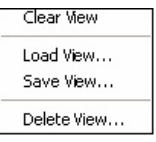

- 3. Click Save View
- 4. Enter the View Name desired

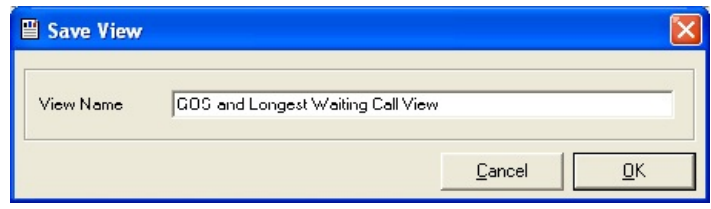

Your view will stay Saved as selected, example shown:

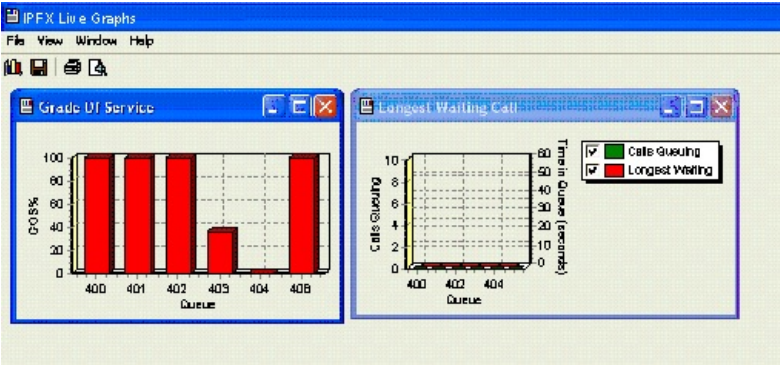

**See Also**

[Creating](#page-5-0) a New Chart

[Loading](#page-9-0) a Chart from a Saved View

### <span id="page-9-0"></span>**Loading a Chart from a Saved View**

You can load views previously saved for real time display.

### **To Load a View**

- 1. Select View from your Toolbar.
- 2. Select the View Name

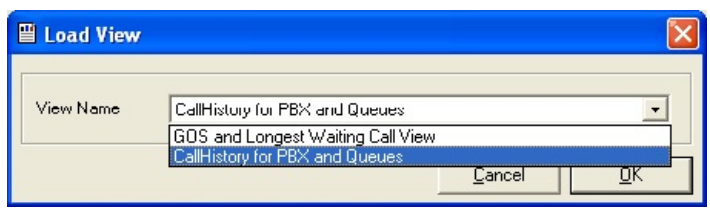

The View will populate as previously Saved.

**Note:** If you wish to view Horizontally or Vertically - this can be done via the Windows Toolbar menu.

**See Also**

[Creating](#page-5-0) a New Chart

[Saving](#page-8-0) Charts in a View

## <span id="page-10-0"></span>**Saving/Exporting Charts and Data**

Within the IPFX Live Graphs you can Save/Export the Charts and the Data behind the Chart.

### **To Save/Export the Chart and/or Data**

- 1. Select File.
- 2. Select Save As.
- 3. The TeeExportForm screen below displays.

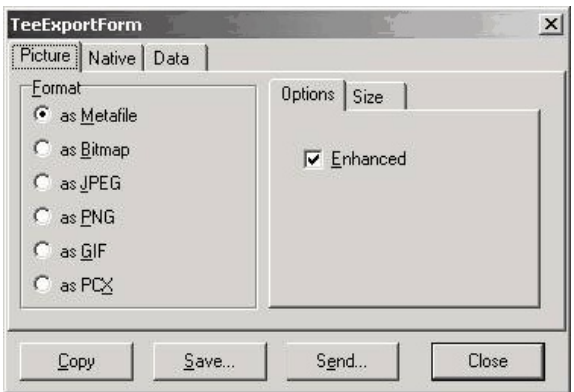

#### **For Charts:**

- 1. Select the Picture Tab.
- 2. Select the format you wish to export your Chart in.
- 3. Select the Size, which will allow you to change the width and height of the chart.

#### **For Data:**

- 1. Select the Data Tab.
- 2. Select the format you wish to export your Data in.
- 3. Select the Inclusions and delimiter formats you require.

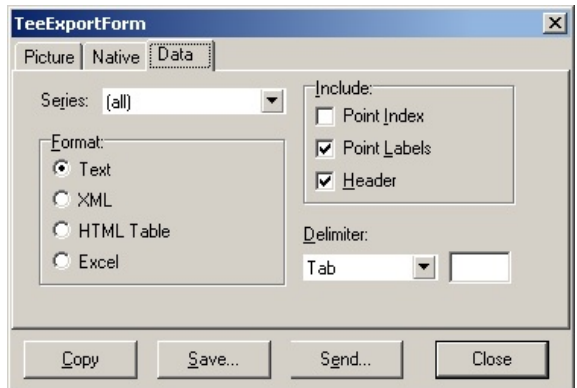

### **If you wish to copy the Chart/Data to another programme**

■ Select copy and paste into the programme you desire.

#### **If you wish to Save the Chart/Data to a file**

Select Save and select directory as shown below:

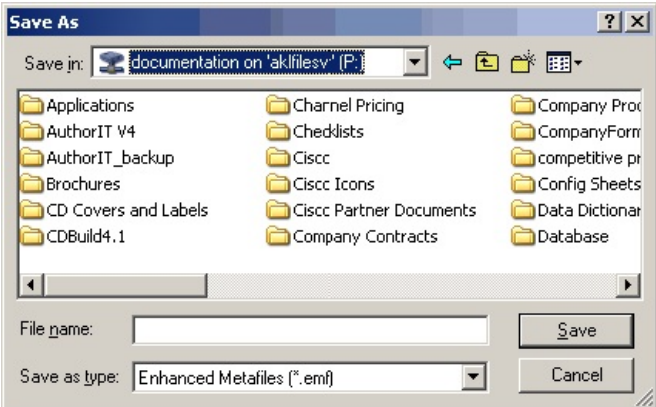

- Name the file and select where the file is to be saved.
- Click Save

#### **If you wish to Send this Chart/Data as an email**

- Select Send
- Your organisations email selection box will display as normal

**Note:** The report can be also be saved in the Native format. This is only relevant if opening files via the Teechart third party programme. Please note that IPFX Limited cannot make any changes to the Export/Save formats as this is a third party programme for Charts and Data.

**See Also**

How to Use IPFX Live [Graphs](#page-4-0) [Creating](#page-5-0) a New Chart **[Printing](#page-13-0) Charts** 

# <span id="page-13-0"></span>**Printing Charts**

### **To print your Chart**

1. Select your Chart View

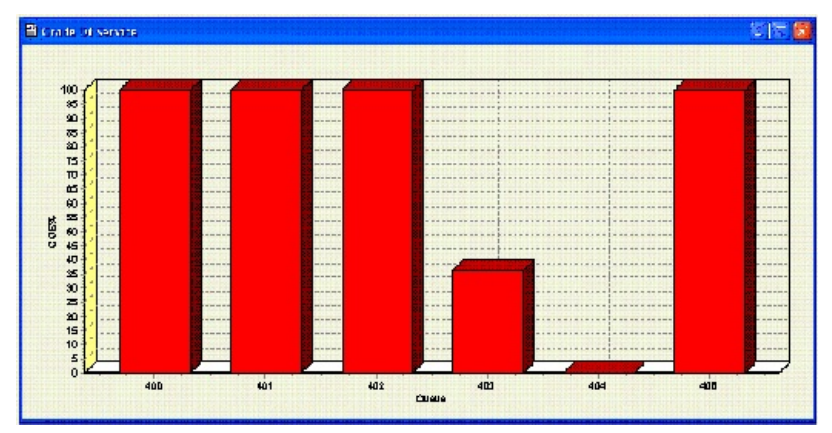

- 2. Right Click on the Chart
- 3. Select Filter
- 4. Select Print the Chart will print as it is with generic margin settings.

### **If you wish to change Print Setting parameters**

- 1. Select File from the Toolbar Menu.
- 2. Select Print Preview

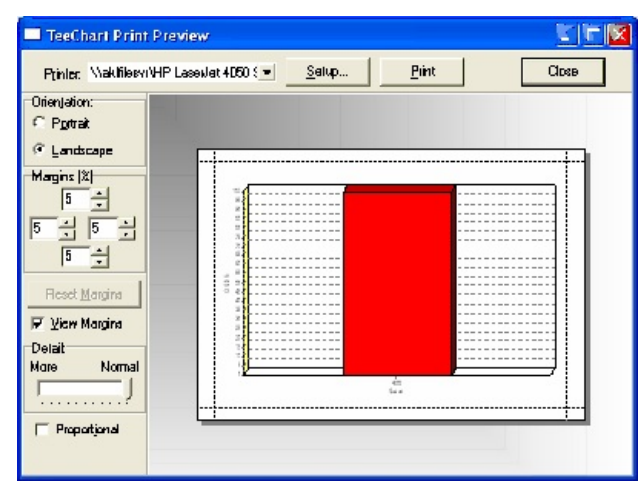

- 3. Enter your selection critera.
- 4. Select Print.

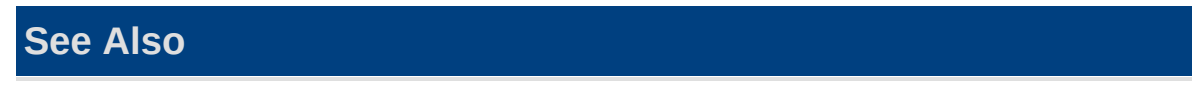

How to Use IPFX Live [Graphs](#page-4-0) [Creating](#page-5-0) a New Chart [Saving/Exporting](#page-10-0) Charts and Data